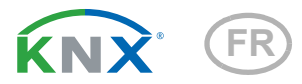

# KNX RF-MSG-ST Actionneur Radio

Numéro d'article 70711

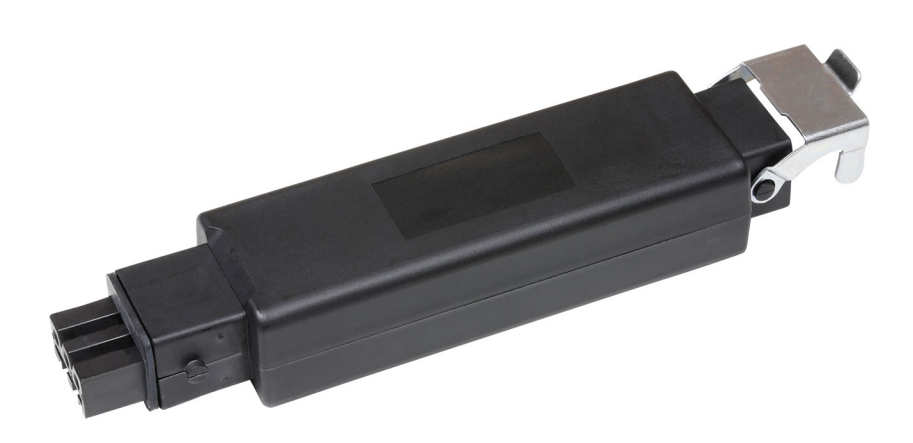

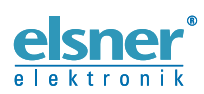

Installation et réglage

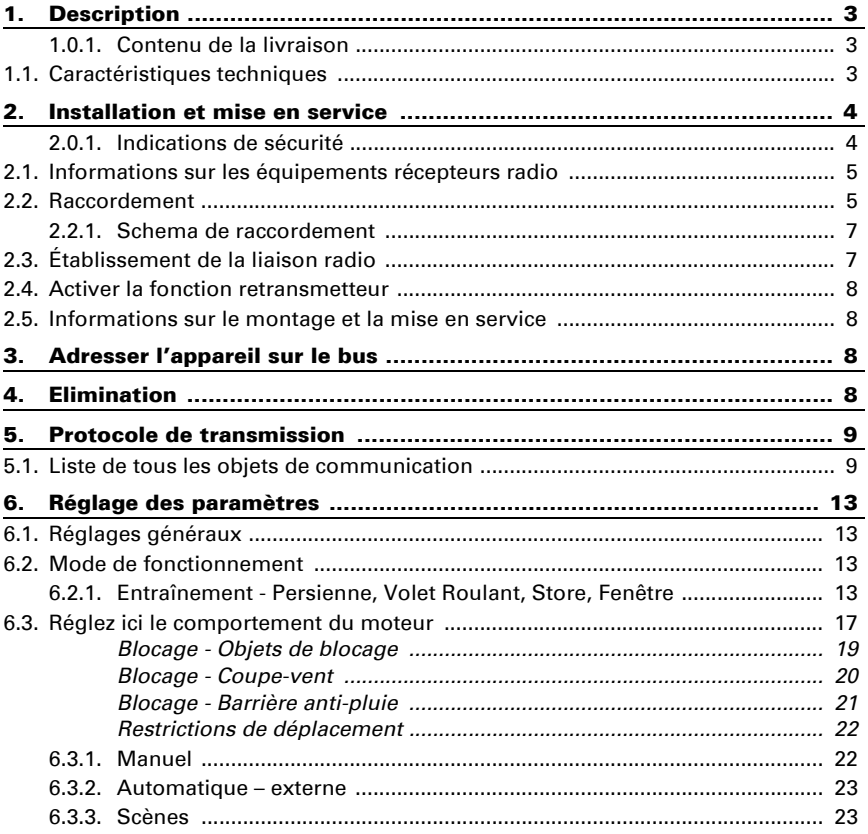

Le présent manuel est régulièrement modifié et adapté aux versions les plus récentes du logiciel. La version des modifications (version du logiciel et date) est indiquée en pied de page de la table des matières.

Si vous employez un appareil dont la version du logiciel est plus récente, consultez le site www.elsner-elektronik.de sous la rubrique « Service » et vérifiez si une nouvelle version du manuel est disponible.

### Explication des symboles contenus dans le présent manuel

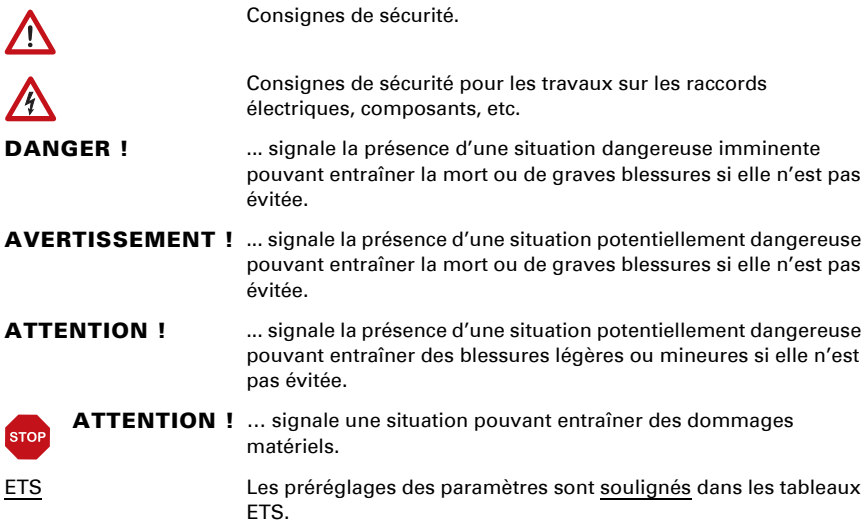

# <span id="page-4-0"></span>1. Description

Le KNX RF-MSG-ST est un actionneur radio pour KNX radio (KNX RF). L'actionneur commandes un entraînement (store à lamelles, volets roulants, store ou fenêtres). Le KNX RF-MSG-ST utilise le standard KNX RF S.

#### *Fonctions :*

- 1 raccord pour moteur 230 V (STAK3)
- Réception du signal par radio KNX RF
- **Fonction retransmetteur** : Transfert de tous les télégrammes KNX RF reçus. Ces derniers peuvent être reçus par les participants KNX-RF avec la même adresse de domaine. Cela peut augmenter la portée du signal KNX-RF.
- Mesure automatique de la durée de fonctionnement des moteurs pour le positionnement (y compris objet message d'erreur)
- **Retour de position** (position de déplacement, y compris position des lamelles pour les stores à lamelles)
- Mémorisation de la position (position de déplacement) par objet 1 bit (enregistrement et appel par ex. en actionnant un bouton-poussoir)
- Commande de scènes pour la position de déplacement avec 16 scènes par moteur (également position des lamelles pour les stores à lamelles)
- Les objets de blocage et les messages d'alarme ont des priorités différentes, de sorte que les fonctions de sécurité ont toujours la priorité (par ex. coupe-vent)
- Sélection de la commande manuelle ou automatique par le temps ou l'objet de communication
- Restriction à court terme (commande de déplacement verrouillée) et 2 restrictions de déplacement

La configuration se réalise par le logiciel KNX à partir de l'ETS 5. Le fichier de produit est disponible au téléchargement dans le catalogue en ligne ETS et sur la page d'accueil de Elsner Elektronik www.elsner-elektronik.de dans le menu « service ».

# <span id="page-4-1"></span>1.0.1. Contenu de la livraison

- **Actionneur**
- Aimant de programmation (tige télescopique)

# <span id="page-4-2"></span>1.1. Caractéristiques techniques

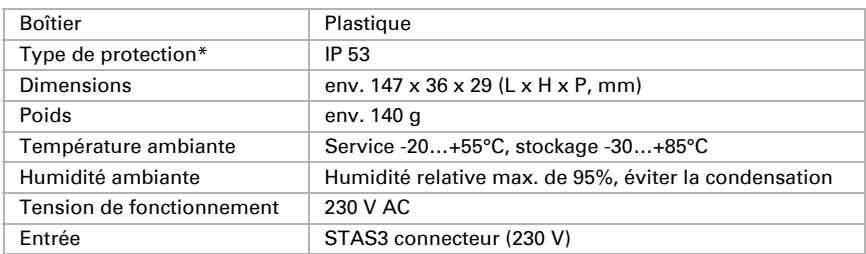

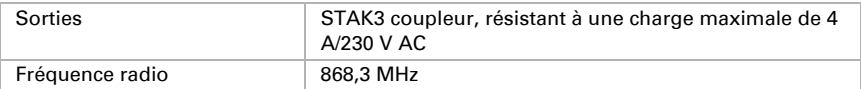

\*Bien qu'il offre un type de protection élevé, il est recommandé de monter l'Actionneur radio KNX RF-MSG-ST dans une zone protégée, car de l'eau pourrait pénétrer par les fiches de raccordement. Observez les remarques dans le chapitre *Raccordement*.

Le produit est en conformité avec les normes des directives U.E.

# <span id="page-5-0"></span>2. Installation et mise en service

L'installation, le contrôle, la mise en service et le dépannage de l'appareil sont strictement réservés aux électriciens agréés.

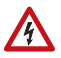

#### DANGER !

Danger de mort par électrocution (tension secteur) !

L'appareil contient des composants sous tension sans protection.

- Inspectez l'appareil avant de l'installer pour vérifier qu'il n'est pas endommagé. Ne mettre en service que des appareils non endommagés.
- Respecter les directives, règlements et dispositions en vigueur au niveau local en matière d'installation électrique.

• Mettez immédiatement l'appareil ou le système hors service et sécurisez-le afin d'éviter toute utilisation accidentelle lorsqu'un fonctionnement sans danger n'est plus garanti.

Utilisez l'appareil exclusivement pour l'automatisation des bâtiments et respectez le mode d'emploi. Une utilisation incorrecte, des modifications apportées à l'appareil ou le non-respect du mode d'emploi invalident toute garantie ou droit à la garantie. N'utilisez l'appareil qu'en tant qu'installation fixe, c'est-à-dire uniquement en état monté et après l'achèvement de tous les travaux d'installation et de mise en service et uniquement dans l'environnement prévu à cet effet.

La société Elsner Elektronik décline toute responsabilité pour d'éventuelles modifications des normes et standards appliqués après la date de parution du présent manuel.

### <span id="page-5-1"></span>2.0.1. Indications de sécurité

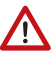

### AVERTISSEMENT !

Danger de blessures par les composants à déplacement automatique !

Si la liaison radio entre la commande et l'actionneur radio est

interrompue, les appareils raccordés ne peuvent plus être pilotés.

• Ne raccordez à l'actionneur radio aucun appareil représentant un danger pour les personnes

### <span id="page-6-0"></span>2.1. Informations sur les équipements récepteurs radio

Lors de la planification d'installations avec des appareils qui communiquent par radio, une réception radio suffisante doit être garantie. La portée est limitée par les spécifications légales pour les équipements hertziens et les conditions du bâtiment. Evitez des sources de perturbation et des obstacles entre l'émetteur et le récepteur qui peuvent perturber la communication radio. Ce sont par exemple:

- Murs et dalles (en particulier en béton et vitrage de protection thermique).
- Des surfaces métalliques à proximité des participants de la communication radio (p.ex. construction d'un jardin d'hiver / véranda en aluminium).
- Autres communicants radio et des équipements locaux puissants (p.ex. casques sans fil) émettant sur la même fréquence. Conservez une distance minimale d'environ 30 cm entre les émetteurs radio.

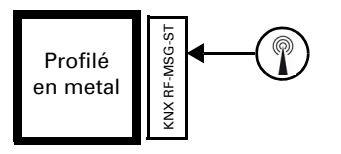

Le symbole de l'antenne sur le boîtier indique la position de l'antenne à l'intérieur du KNX RF-MSG-**ST**. Cette face ne doit pas directement être placée contre des surfaces ou objets métalliques. Le signal radio risquerait sinon d'être perturbé.

### <span id="page-6-1"></span>2.2. Raccordement

Le module radio doit être enfiché entre le consommateur et le câble d'alimentation. Il doit uniquement être raccordé à des lignes flexibles au moyen de fiches de raccordement STAK / STAS. Les fiches de raccordement doivent être verrouillées à l'aide des circlips.

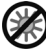

Ne pas exposer à un rayonnement solaire directe prolongé afin d'éviter un échauffement trop important. Le boîtier n'est pas résistant aux UV.

• Montez l'appareil dans une zone protégée (par ex. dans le caisson du store à lamelles / store / volet roulant, dans un profilé de construction, sous les tuiles ou dans un boîtier).

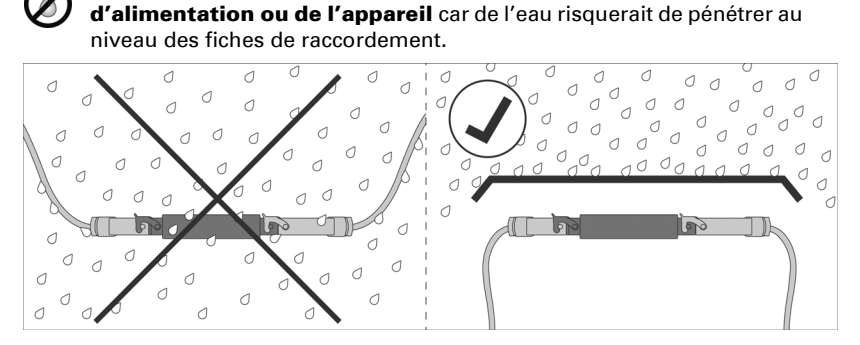

- Montez l'appareil dans une zone protégée (par ex. dans le caisson du store à lamelles / store / volet roulant, dans un profilé de construction, sous les tuiles ou dans un boîtier).
- À partir de l'appareil, posez les câbles d'alimentation vers le bas.

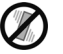

#### Ne pas exposer à des vibrations !

• Montez l'appareil à un emplacement sans secousses.

Ne pas installer de conduite d'eau le long du câble

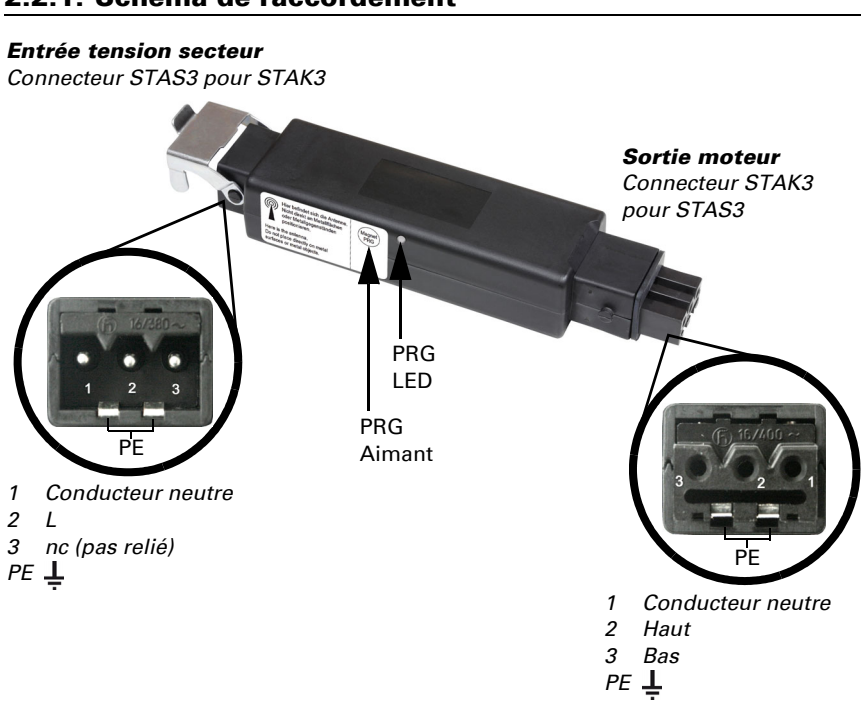

### <span id="page-8-0"></span>2.2.1. Schema de raccordement

# <span id="page-8-1"></span>2.3. Établissement de la liaison radio

L'appareil est intégré au système KNX via une clé USB KNX RF ou un coupleur de médias. (Reportez-vous au manuel / à la fiche technique correspondant(e)).

1. Activez le mode programmation du KNX RF-MSG à l'aide de l'aimant fourni (tige télescopique). La LED de programmation s'allume.

# <span id="page-9-0"></span>2.4. Activer la fonction retransmetteur

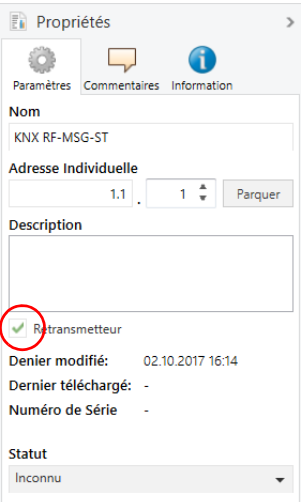

Quand l'appareil est configuré comme retransmetteur, il retransmet tous les télégrammes KNX RF reçus. Ces derniers peuvent être reçus par les participants KNX-RF avec la même adresse de domaine. La portée radio d'un système KNX RF peut être ainsi augmentée.

La fonction doit être activée dans ETS dans la fenêtre propriétés de l'appareil en cochant la case « Retransmetteur ».

## <span id="page-9-1"></span>2.5. Informations sur le montage et la mise en service

Ne jamais exposer l'équipement à l'eau (de pluie). Sinon l'électronique pourrait être endommagée. Une humidité relative de 95 % ne doit pas être dépassée. Éviter la condensation.

# <span id="page-9-2"></span>3. Adresser l'appareil sur le bus

L'appareil est livré avec l'adresse de bus 15.15.255. Une autre adresse peut être programmée dans l'ETS en écrasant l'adresse 15.15.255 ou en tenant un aimant sur le PRG aimant.

# <span id="page-9-3"></span>4. Elimination

Après utilisation, l'appareil doit être éliminé conformément aux dispositions légales. Ne le jetez pas avec les ordures ménagères !

# <span id="page-10-0"></span>5. Protocole de transmission

### <span id="page-10-1"></span>5.1. Liste de tous les objets de communication

#### *Abréviations :*

- *L Lecture*
- *E Écriture*
- *C Communication*
- *T Transmission*

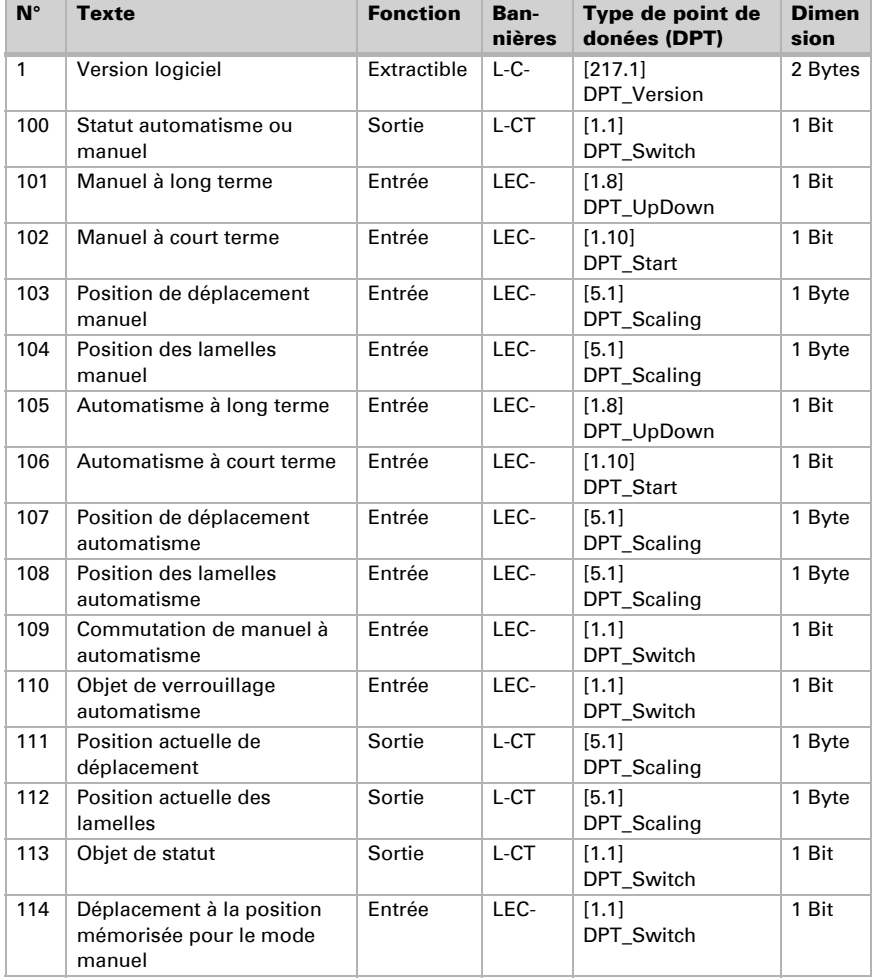

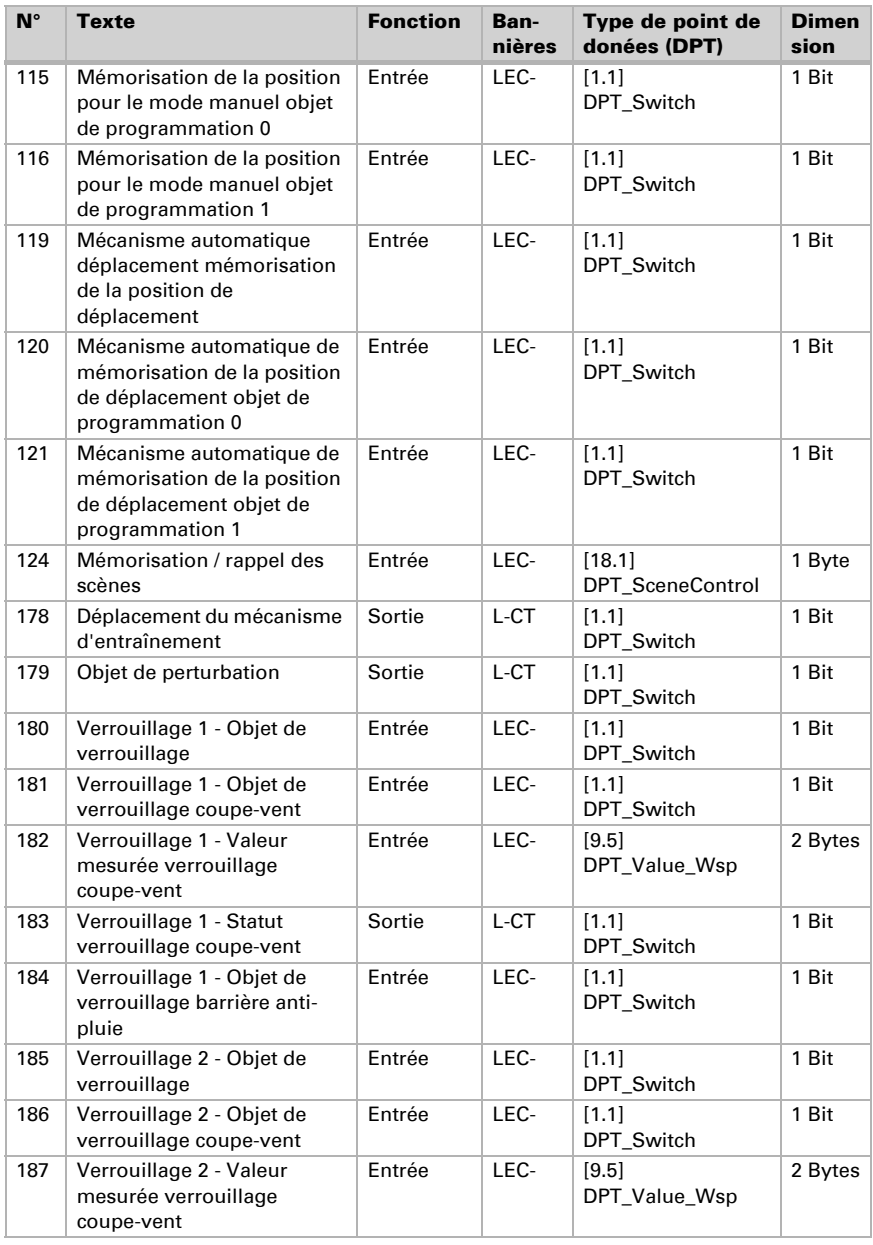

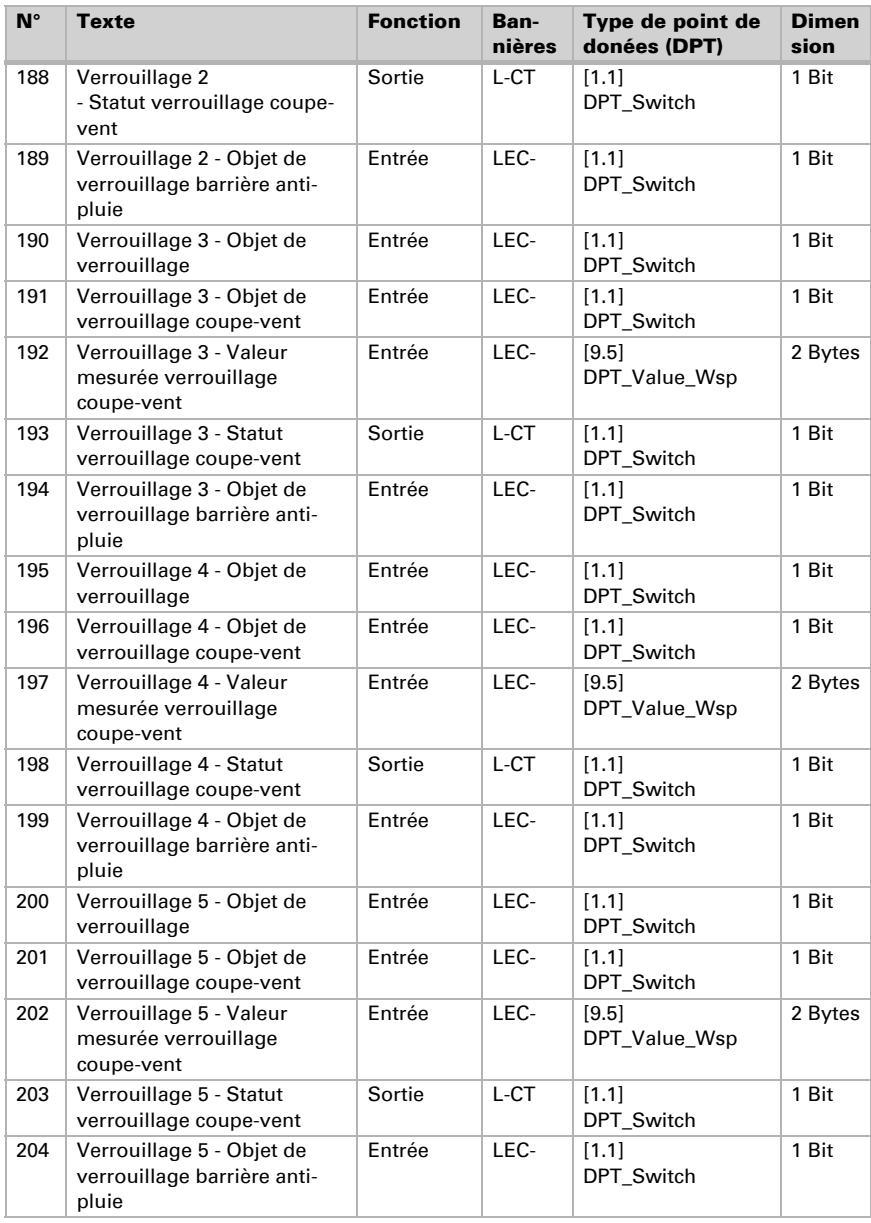

Actionneur Radio KNX RF MSG-ST Version: 19.12.2022 · Sous réserve d'erreurs et de modifications techniques.

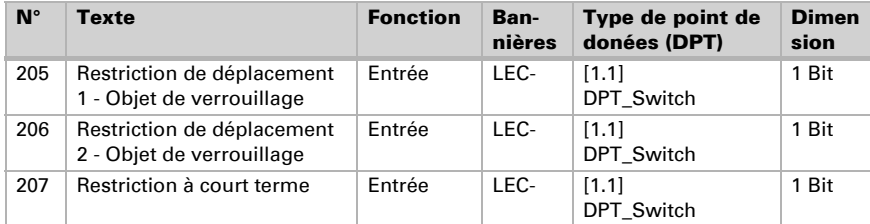

# <span id="page-14-0"></span>6. Réglage des paramètres

Les réglages des paramètres sont caractérisés par un soulignement.

## <span id="page-14-1"></span>6.1. Réglages généraux

Commencez par régler les paramètres généraux de communication par bus (délais d'envoi). De plus, vous pouvez indiquer si, pendant la programmation de scènes, tous les réglages ou seulement les réglages modifiés doivent être transmis au bus.

À la rubrique Identification d'objets, vous pouvez entrer une identification (un sigle) supplémentaire pour les objets de l'appareil, p. ex. « SdS » pour la salle de séjour, afin de retrouver les affectations aux pièces.

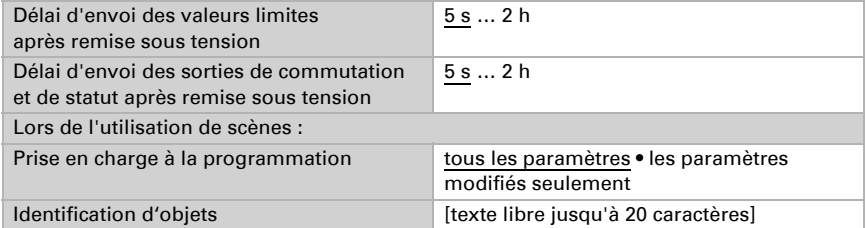

## <span id="page-14-2"></span>6.2. Mode de fonctionnement

Sélectionnez le mode de fonctionnement du moteur.

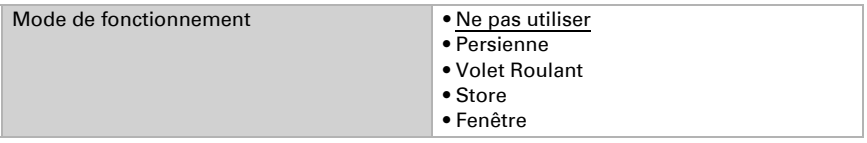

### <span id="page-14-3"></span>6.2.1. Entraînement - Persienne, Volet Roulant, Store, Fenêtre

Commencez par régler ici les prescriptions générales pour le moteur.

#### *Direction de déplacement :*

Il est possible de commuter entre Haut/Bas, Entrée/Sortie et Ouvert/Fermé.

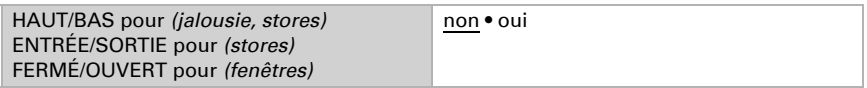

#### *Durée de fonctionnement :*

La durée de fonctionnement entre les positions de fin de course est la base du déplacement depuis les positions intermédiaires. Vous pouvez entrer numériquement la durée de fonctionnement (en secondes) ou la faire déterminer automatiquement.

L'actionneur détermine les positions de fin de course par l'intensité supérieure au niveau de la sortie du moteur.

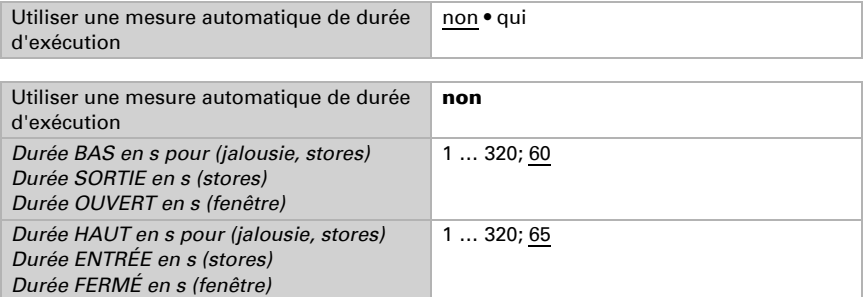

Si un temps mort doit être respecté lors du déplacement de la tenture, celui-ci peut être entré manuellement ou détecté automatiquement. Respectez les instructions du fabricant de la tenture.

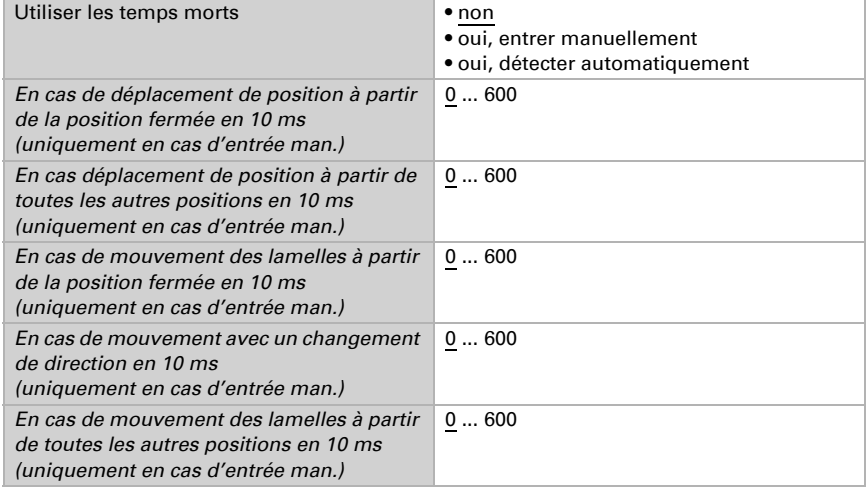

#### *Durée de fonctionnement en position de référence et réglage des pas des lamelles :*

*(pour les stores uniquement)*

La position de référence correspond à la position de départ 0 % pour le démarrage de positions de déplacement. Le paramétrage de la durée de parcours de la position de

référence permet la synchronisation optique de plusieurs dispositifs d'ombrage d'une façade.

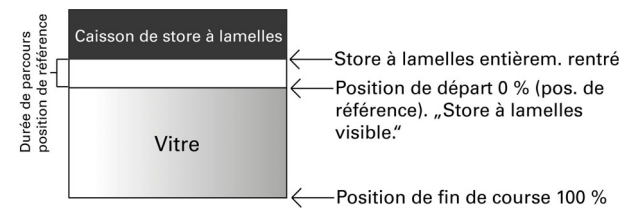

Le produit de la durée des pas x le nombre de pas donne la durée d'orientation des lamelles.

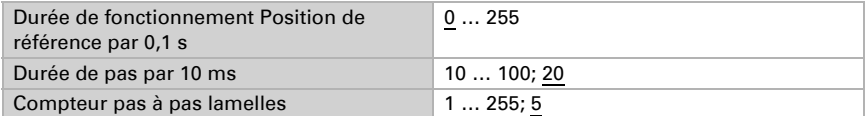

Lorsque la commande à court terme doit être utilisée uniquement pour le réglage des lamelles et non pour le positionnement de la tenture dans le cas des stores à lamelles (commande graduelle), le paramètre suivant est réglé sur « Oui ». Le paramètre n'apparaît que dans le cas des stores à lamelles.

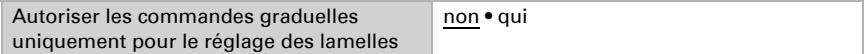

#### *Durée de pause :*

Il faut régler les temps de pause nécessaires pendant le changement d'orientation du moteur selon les prescriptions de son fabricant.

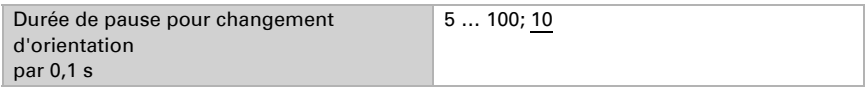

#### *Déplacement de référence :*

On réajuste la durée de fonctionnement et la position de référence en déplaçant régulièrement les deux positions de fin de course. C'est particulièrement important pour la détermination automatique de la durée de fonctionnement. C'est pourquoi on règle de cette façon après combien de déplacements avant un positionnement il faut effectuer un déplacement de référence. Le déplacement de référence se fait toujours dans la direction de la position sûre (rétractation pour les systèmes d'ombrage, fermeture pour les fenêtres).

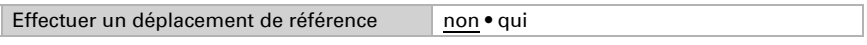

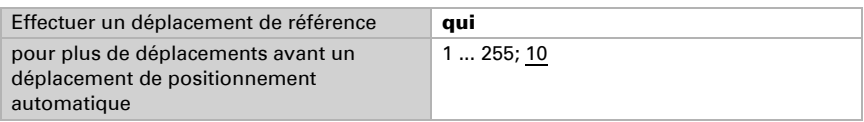

#### *Orientation des lamelles :*

*(pour les stores uniquement)*

L'orientation des lamelles doit être réglée suivant les prescriptions du fabricant du moteur.

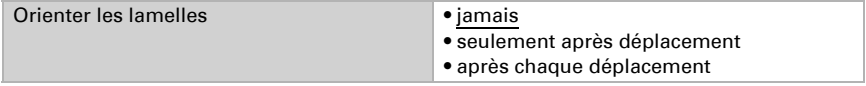

#### *Objet de statut et position du moteur :*

Il est possible d'envoyer la position actuelle et le statut sur le bus. En envoyant 1, l'objet de statut montre que la position rétractée ou resp. fermée a été quittée. Il convient, par exemple, à la surveillance des fenêtres.

Le délai réglable d'envoi de la position exacte du moteur veille à ce qu'en cas de déplacement relativement long, il n'y ait pas trop de paquets de données qui viennent bloquer le bus.

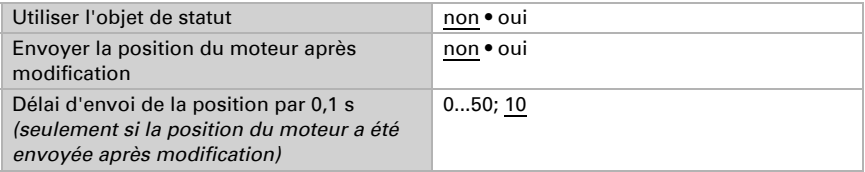

#### *Scènes :*

Ici est activé le menu des scènes pour ce canal de sortie.

Utiliser des scènes non exercices non • qui

cf. *Scènes*[, page 23.](#page-24-1)

# <span id="page-18-0"></span>6.3. Réglez ici le comportement du moteur

Réglez le comportement après réinitialisation et téléchargement, ainsi que la direction des parcours de référence.

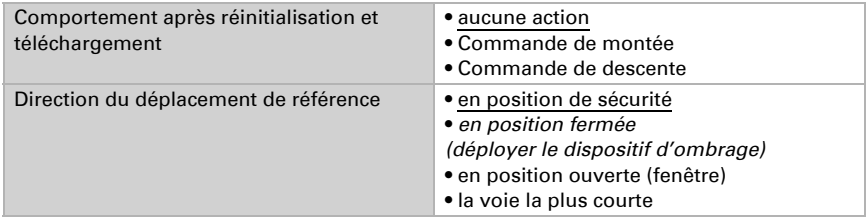

#### *Objets de blocage :*

On peut bloquer le canal de sortie en cas de pluie, de vent ou d'autres évènements. L'utilisation manuelle est alors impossible. On commence par configurer les blocages et le suivi ici. Pour régler chaque blocage, il apparaît des menus séparés "Blocage X" (cf. § *[Blocage - Objets de blocage](#page-20-0)*, page 19, *[Blocage - Coupe-vent](#page-21-0)*, page 20 et *[Blocage](#page-22-0) [- Barrière anti-pluie](#page-22-0)*, page 21).

Les priorités des objets de blocage correspondent à l'ordre produit (le blocage 1 a la plus haut priorité, le blocage 5 la plus basse).

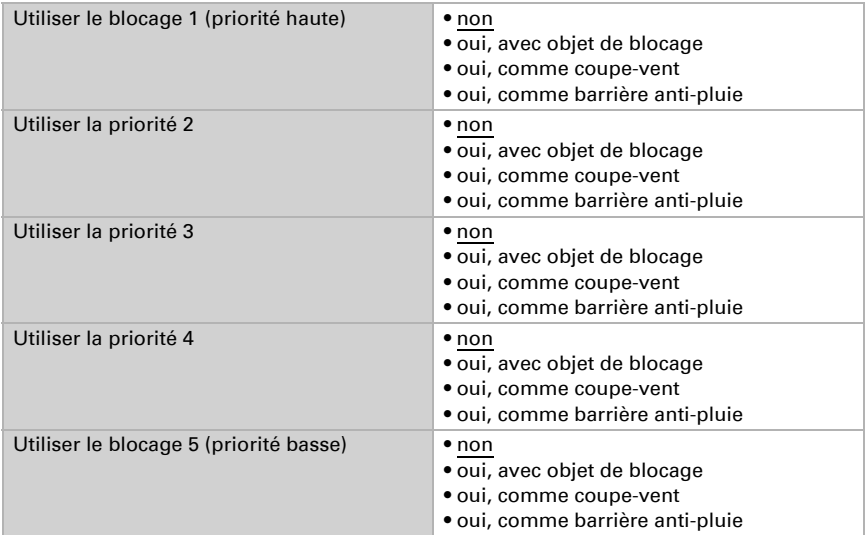

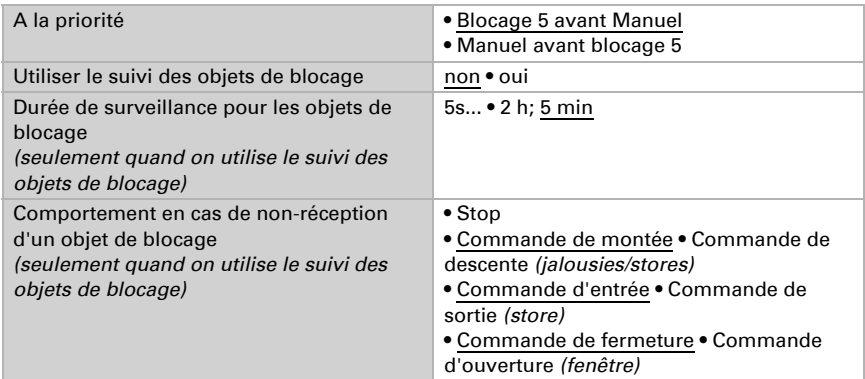

#### *Utiliser la restriction de déplacement 1 / 2 :*

Les restrictions de déplacement sont activées ici avant d'être configurées dans un menu spécifique. Voir "Restrictions de déplacement" à la page 30.

#### *Restriction à court terme (pour les stores à lamelles) :*

En cas de restriction à court terme, seules les commandes de déplacement à court terme peuvent être effectuées manuellement. En cas d'activation simultanée de la fonction « Autoriser les commandes graduelles uniquement pour le réglage des lamelles », (voir *[Entraînement - Persienne, Volet Roulant, Store, Fenêtre](#page-14-3)*, page 13) seules les lamelles peuvent être réglées manuellement et non la position de déplacement du store à lamelles.

La restriction est active pour la valeur d'objet 1.

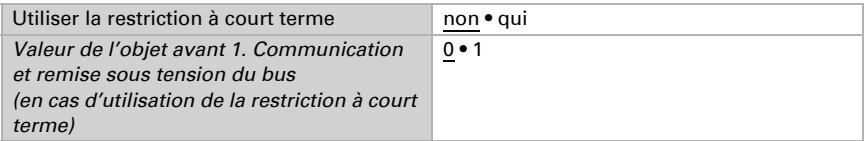

#### *Réinitialisation de l'automatisme :*

Une utilisation manuelle désactive l'automatisme du moteur. On règle ici quand l'automatisme sera réactivé.

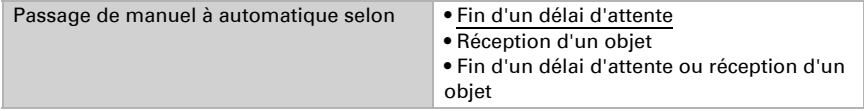

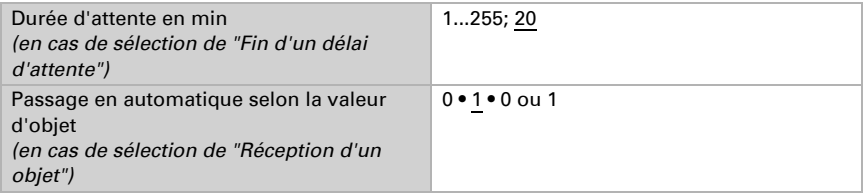

#### *Objet de blocage d'automatisme :*

Avec l'objet de blocage d'automatisme, on peut brièvement désactiver l'automatisme (ex. quand il y a quelqu'un, ou pendant une conférence dans une salle de conférence). Utiliser un objet de blocage automatique non • oui

#### *Mode:*

Ici, on indique aussi dans quel mode le canal se trouvera à la remise sous tension, ex. après une panne de courant. Le mode (manuel ou automatique) sera envoyé au bus sous forme d'un objet de statut.

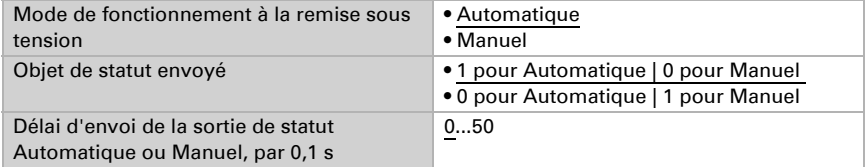

### <span id="page-20-0"></span>Blocage - Objets de blocage

Le menu n'apparaît que si un blocage avec objet de blocage a été configuré sous "Commande". On détermine ici ce qui se passe pour les valeurs d'objet 1 et 0. Par les objets de blocage libres, on peut configurer, par exemple, un scénario d'alarme incendie (création d'issues de secours par rétractation des systèmes d'ombrage, désenfumage par les fenêtres). Par un objet de blocage, on peut aussi éviter de se retrouver enfermé dehors sur la terrasse (le contact de fenêtre ouvert de la portefenêtre de la terre bloque la jalousie devant la porte).

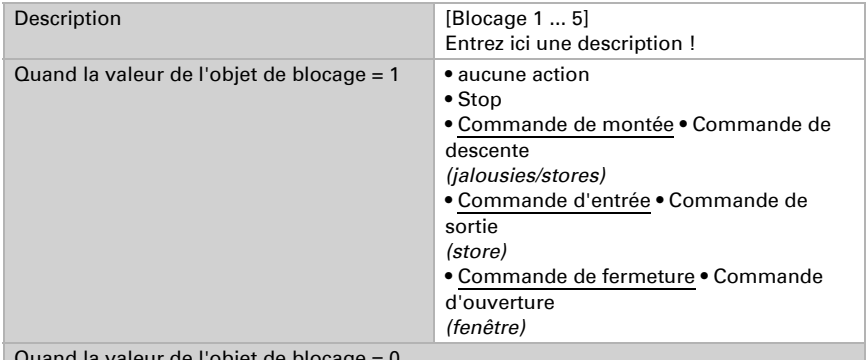

Quand la valeur de l'objet de blocage = 0

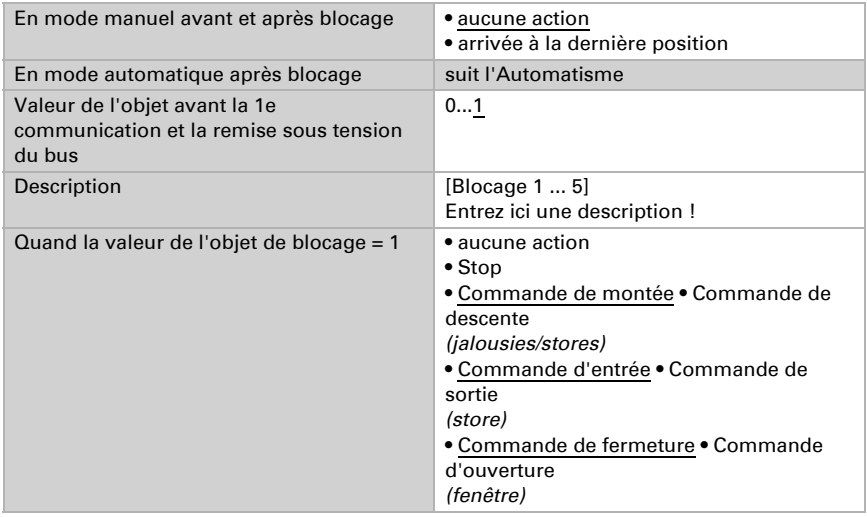

### <span id="page-21-0"></span>Blocage - Coupe-vent

Le menu n'apparaît que si un coupe-vent a été configuré sous "Commande". L'objet d'entrée "Coupe-vent" est connecté à l'objet de sortie d'un capteur de vent. L'objet d'entrée peut être aussi bien un objet 1 bit (inférieur ou supérieur à une valeur limite) qu'un objet 16 bits (valeur de mesure).

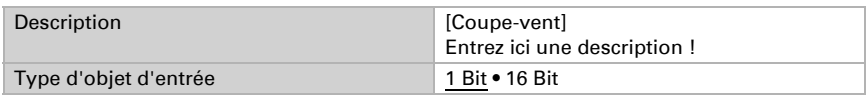

Objet d'entrée 1 bit :

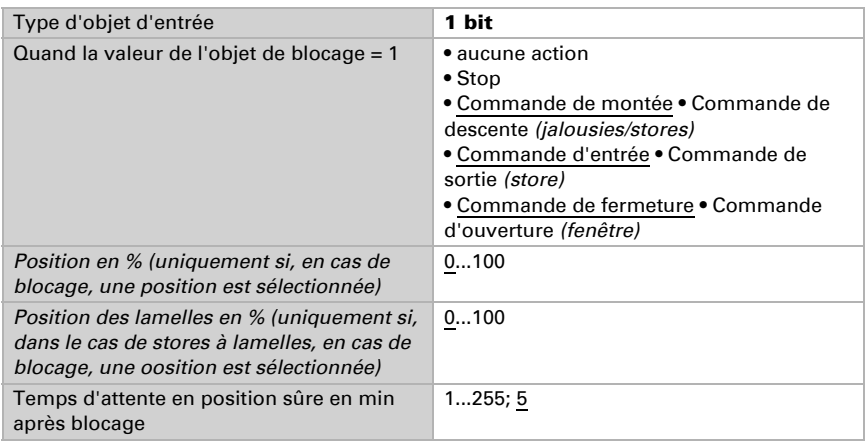

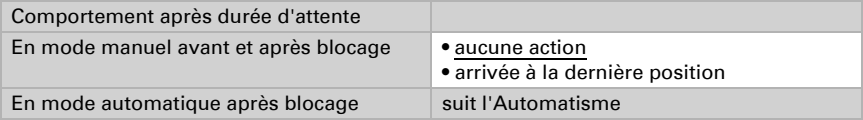

Objet d'entrée 16 bit :

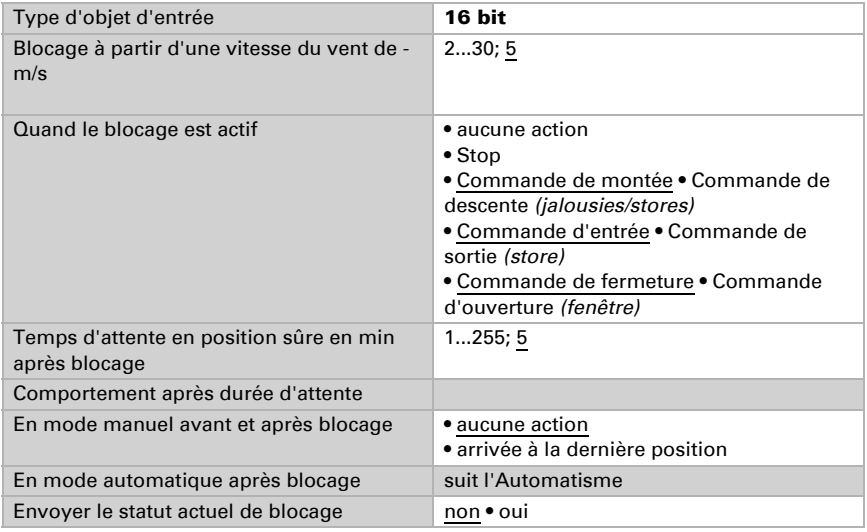

### <span id="page-22-0"></span>Blocage - Barrière anti-pluie

Le menu n'apparaît que si une barrière anti-pluie a été configurée sous "Commande". L'objet d'entrée "Barrière anti-pluie" est connecté à l'objet de sortie d'un détecteur de pluie.

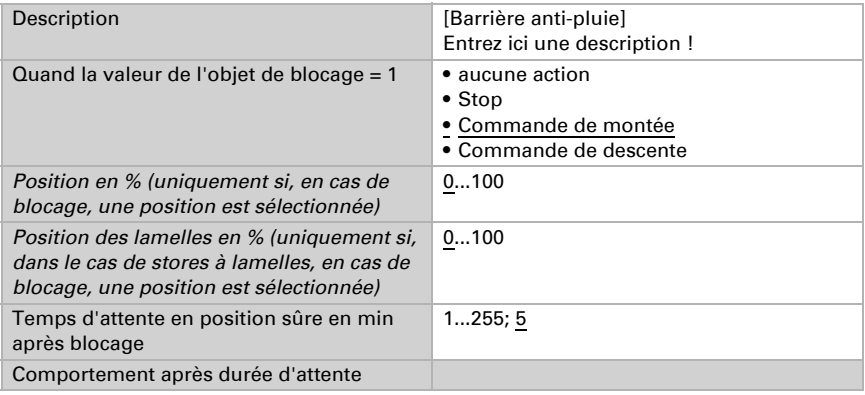

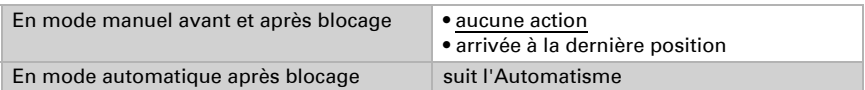

### <span id="page-23-0"></span>Restrictions de déplacement

Le menu n'apparaît que si une restriction de déplacement a été activée sous « Commande » . Les restrictions de déplacement permettent de limiter le déplacement manuel. La restriction est active pour la valeur d'objet 1.

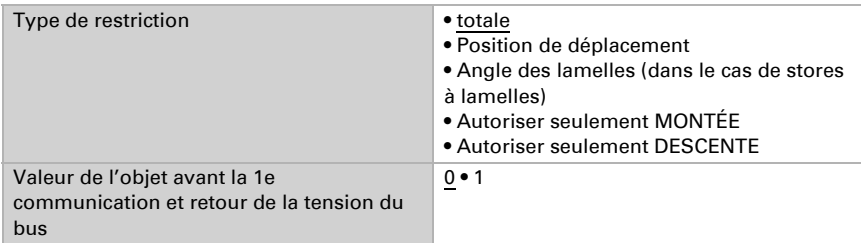

En cas de restriction de la position de déplacement :

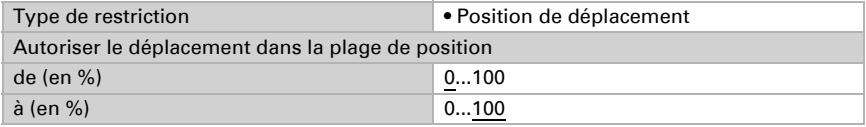

En cas de restriction de l'angle des lamelles (stores à lamelles uniquement) :

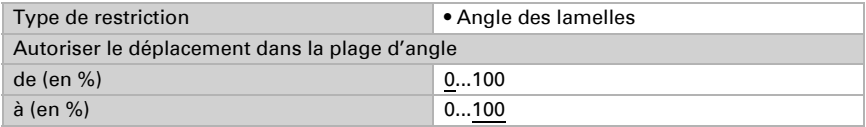

### <span id="page-23-1"></span>6.3.1. Manuel

La mémorisation de la position pour le déplacement manuel peut être activée ici. La position spécifiée ici peut être écrasée à tout moment à l'aide d'un objet de programmation. La position mémorisée peut être ré-appelée plus tard.

Pour les stores à lamelles, la position de déplacement comme la position des lamelles peuvent être mémorisées.

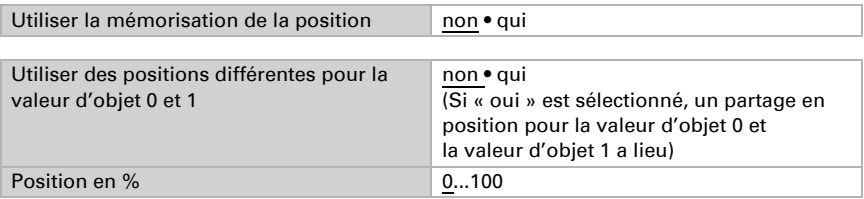

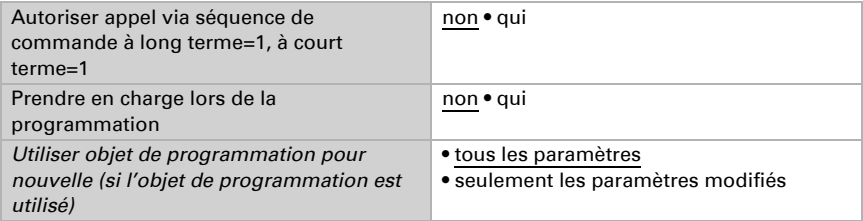

### <span id="page-24-0"></span>6.3.2. Automatique – externe

La mémorisation de la position pour le déplacement automatique est activée ici. La position spécifiée peut être écrasée à tout moment à l'aide d'un objet de programmation. La position mémorisée peut être ré-appelée plus tard. Pour les possibilités de réglage, voir le chapitre ["Manuel" en page 22.](#page-23-1)

### <span id="page-24-1"></span>6.3.3. Scènes

Pour la commande de scènes, une **adresse de groupe pour scènes** doit avoir été créée dans le système KNX. Cette adresse de groupe permet d'associer l'objet d'entrée "Canal X - Appel / Enregistrement de scènes" de l'actionneur.

Si un **appel** de scène a lieu, le **numéro de scène** est alors communiqué à l'actionneur. La position de déplacement mémorisée dans l'actionneur et correspondant à ce numéro de scène est sélectionnée.

Si un **enregistrement** de scène a lieu, la position actuelle de déplacement pour ce numéro de scène est mémorisée dans l'actionneur.

Le menu "Scènes" de l'actionneur n'apparaît que si "Utiliser des scènes : Oui" est sélectionné lors des réglages du canal de moteur. Chaque moteur dispose de 16 mémoires de scènes pour positions de déplacement.

Activez une mémoire de scène.

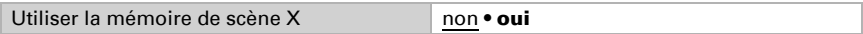

Attribuez un numéro de scène à la mémoire de scène. Ce numéro de scène permet d'appeler/enregistrer la position de déplacement mémorisée dans l'actionneur. Veillez à n'attribuer qu'une fois par canal de moteur un numéro de scène.

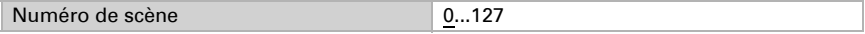

Spécifiez la position de déplacement. Si la mémorisation de scène par l'intermédiaire du bus est autorisée, cette position n'est valable qu'après le téléchargement ETS et jusqu'au premier enregistrement manuel. Ensuite, la position valide est la nouvelle position de déplacement enregistrée dans l'actionneur.

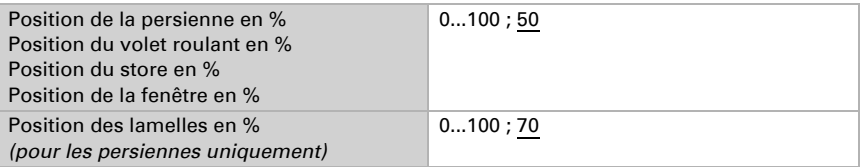

# Des questions sur le produit ?

Vous pouvez joindre le service technique d'Elsner Elektronik au Tél. +49 (0) 70 33 / 30 945-250 ou service@elsner-elektronik.de

Nous avons besoin des informations suivantes pour traiter votre demande de service :

- Type d'appareil (désignation du modèle ou numéro d'article)
- Description du problème
- Numéro de série ou version du logiciel
- Source d'approvisionnement (revendeur/installateur qui a acheté l'appareil chez Elsner Elektronik)

En cas de questions sur les fonctions KNX :

- Version de l'application de l'appareil
- Version ETS utilisée pour le projet

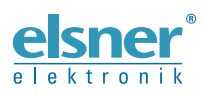

Elsner Elektronik GmbH Technologie de la commande et de l'automatisation Sohlengrund 16<br>75395 Ostelsheim

75395 Ostelsheim Tél. +49 (0) 70 33 / 30 945-0 info@elsner-elektronik.de Fax +49 (0) 70 33 / 30 945-20 www.elsner-elektronik.de